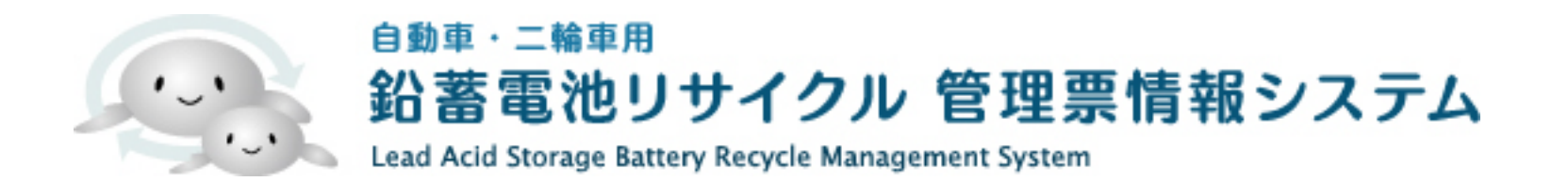

# 一次回収事業者向け

# 一次回収事業者の操作手順

- 1. 回収依頼の受付手順
- 2. 実績の入力手順
- 3. 代表票作成手順
- 4. 次事業者への依頼手順
- 5. 複数ある次事業者選択の操作手順(代表票の作成)
- 6. 登録データの修正と現地回収登録データの修正手順

# 回収依頼の受付手順

# 1. 排出事業者より回収依頼のメールが届きます。 システムのトップページより「委託事業者用ログイン」ボタンをクリックし ログイン ID とパスワードを入力してログインしてください。

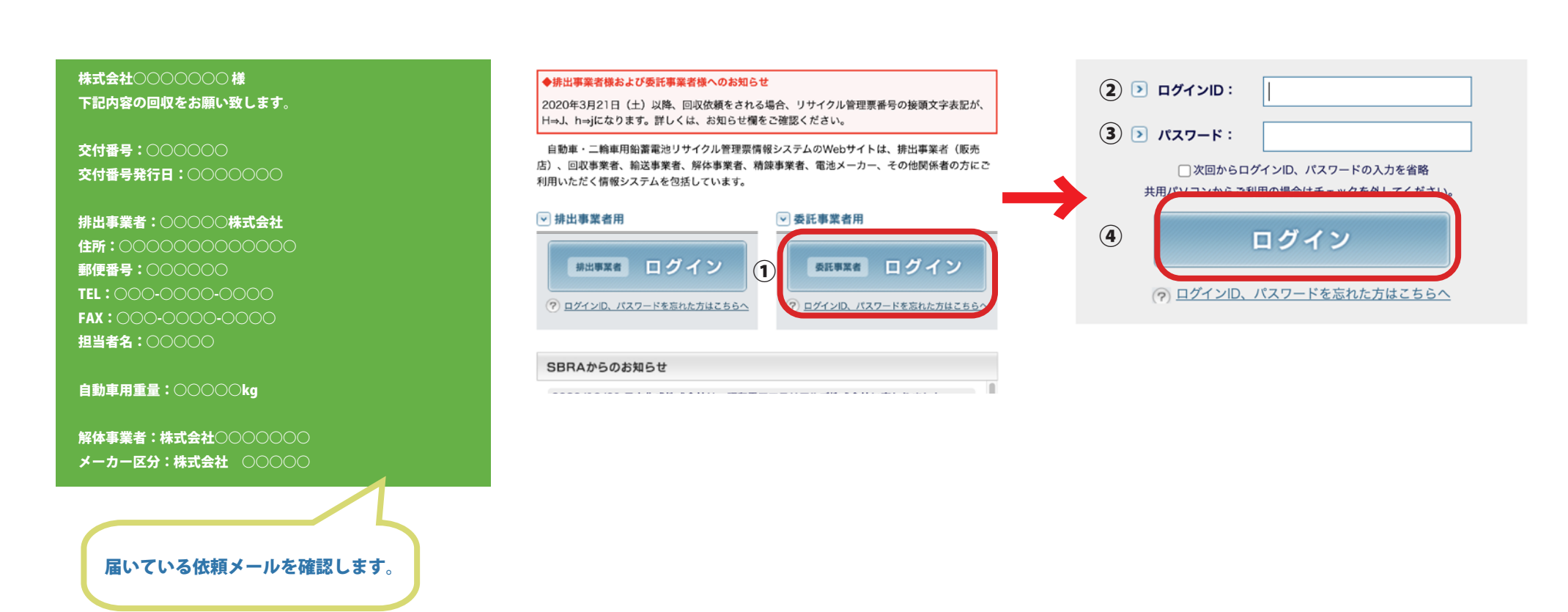

# 2. 一次回収事業者メニューより「回収依頼受付」ボタンをクリックしてください。

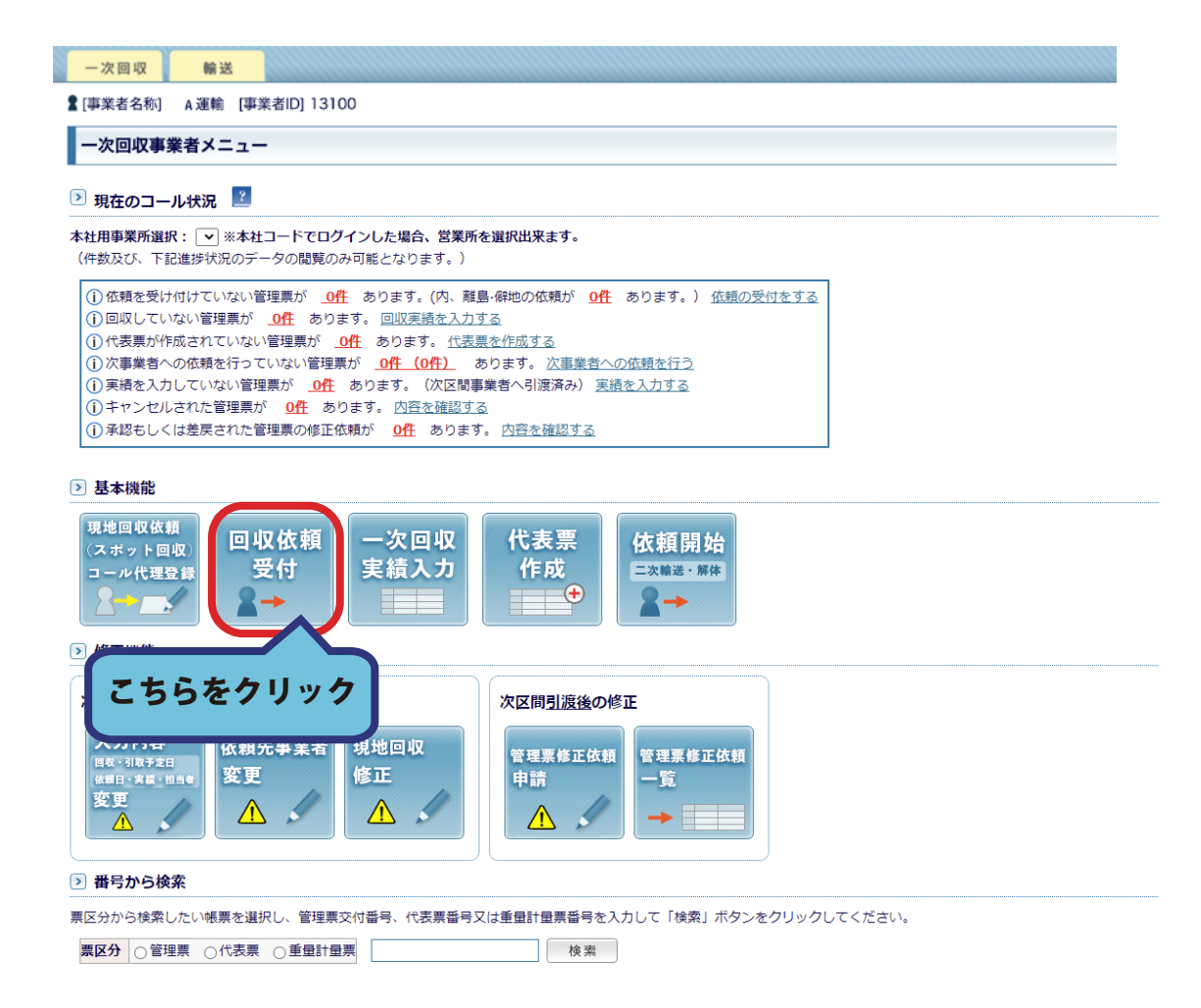

3. 回収依頼受付画面へ移動します。

# 回収予定日を選択し、

受付作業を行いたい管理表のチェックボックスにチェックを入れてください。

「all」ボタンをクリックすると全てのデータが選択されます。

「回収依頼受付」ボタンをクリックしてください。

#### 回収依頼受付

#### $\boxed{)}$   $\pm$   $\neq$   $\leftarrow$   $\leftarrow$   $\boxed{?}$

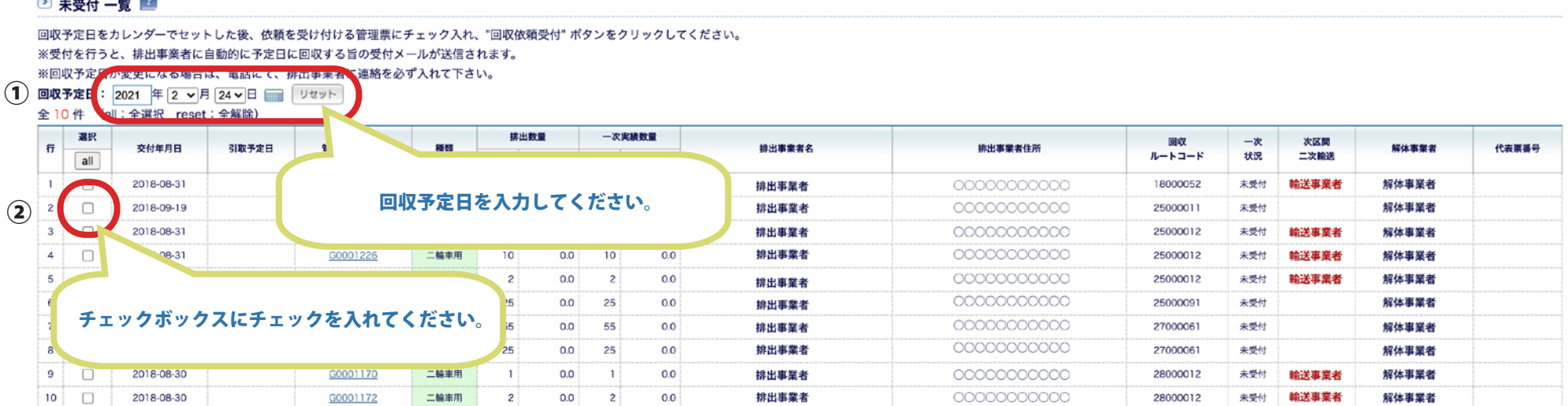

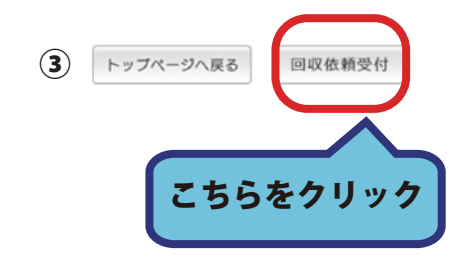

# 4. 内容に間違いがないか再度確認し「受付完了」ボタンをクリックしてください。

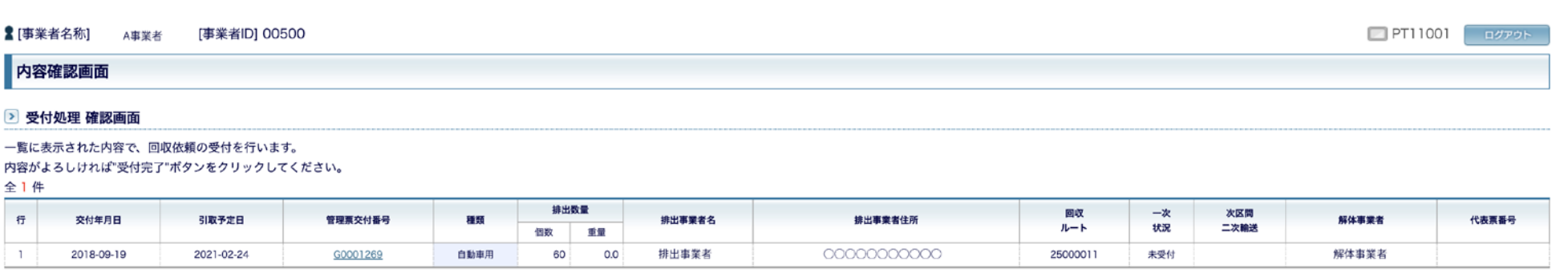

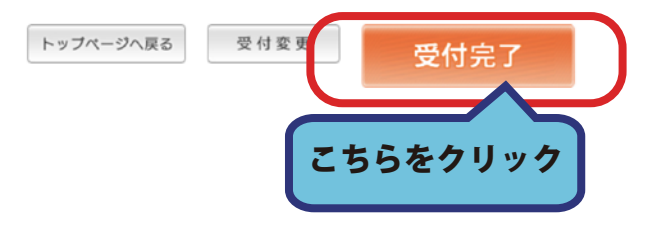

### 5. 受付が完了しました。

受付完了のメールが送信され、同時に管理票の PDF が作成されます。

トップページへ戻る場合は「トップページへ戻る」ボタンでをクリックしてください。

#### 完了確認画面

#### ▶ 受付 完了画面

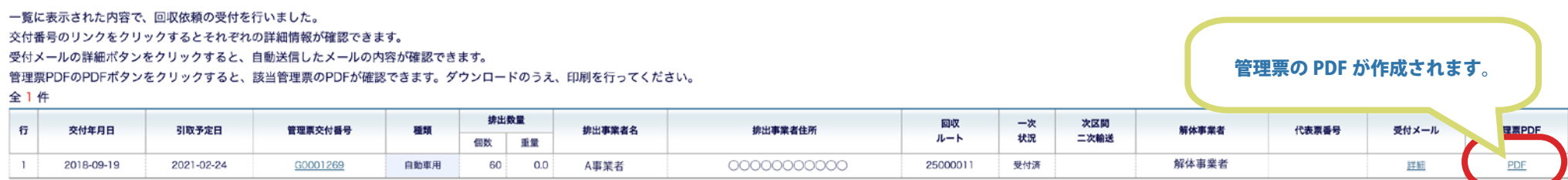

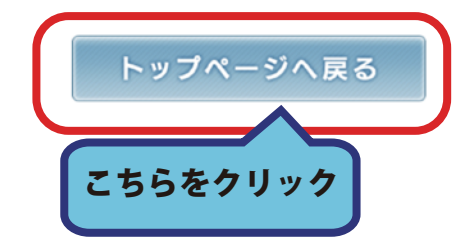

# 実績入力の受付手順

1. 一次回収事業者メニューより「一次回収実績入力」ボタンをクリックしてください。

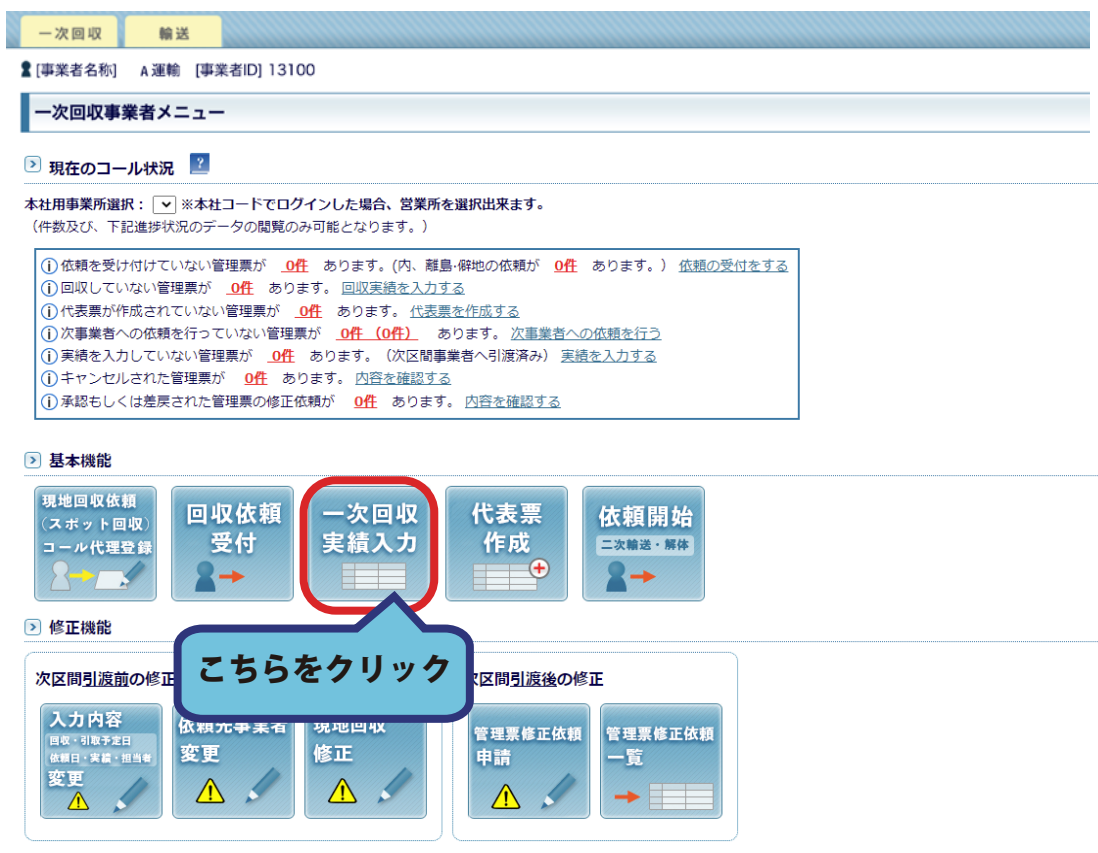

▷ 番号から検索

票区分から検索したい帳票を選択し、管理票交付番号、代表票番号又は重量計量票番号を入力して「検索」ボタンをクリックしてください。

票区分 ○管理票 ○代表票 ○重量計量票 | 検索

# 2. 回収を行った管理票にチェックマークを入れ、

管理票の個数あるいは重量が排出事業者からの値と異なる場合は、

個数・重量の欄に新しい値を入力してください。

実績の確認と修正が終わりましたら「確認画面へ」ボタンをクリックしてください。

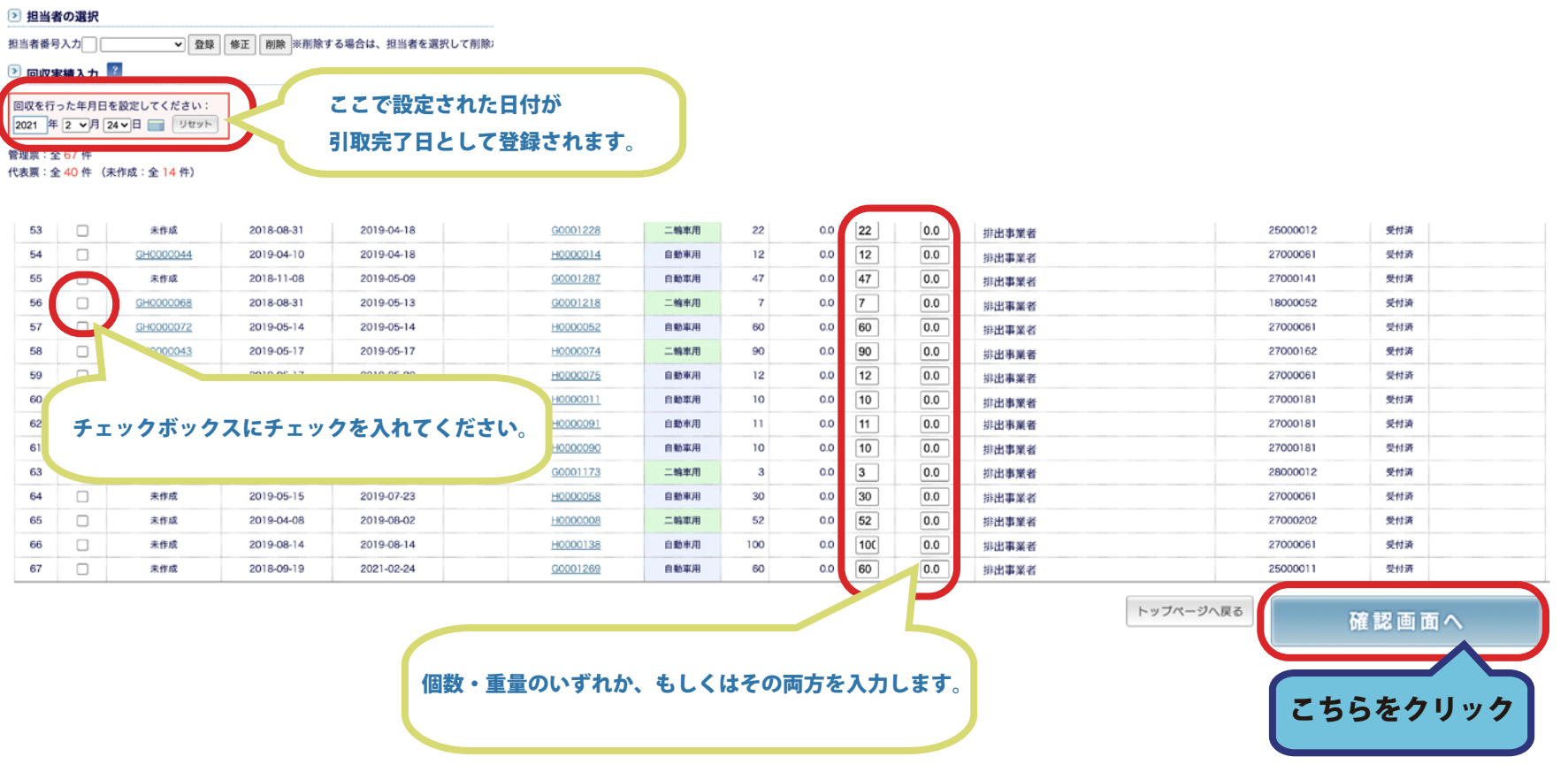

# 3. 内容に間違いがないか再度確認し「登録する」ボタンをクリックしてください。

**▲ 事業者名称] A事業者** [事業者ID] 00500 PT11601 **BOYPON** 

実績入力確認

#### 以下の内容でよろしければ「登録する」ボタンをクリックして下さい。 修正する場合は、「戻る」ボタンをクリックして、前画面で修正して下さい。

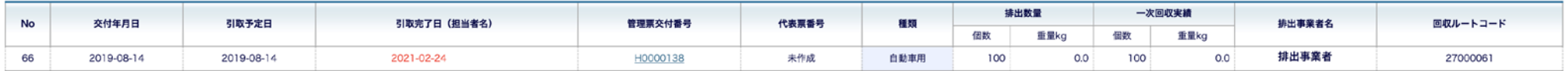

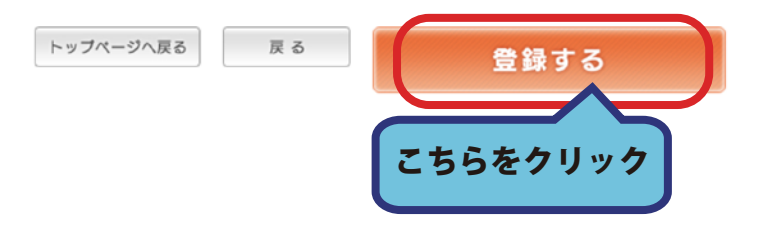

# 4. 実績入力が完了しますと「引取日」に日付が入力されます。

管理票番号をクリックするとリサイクル管理票詳細を確認することができます。

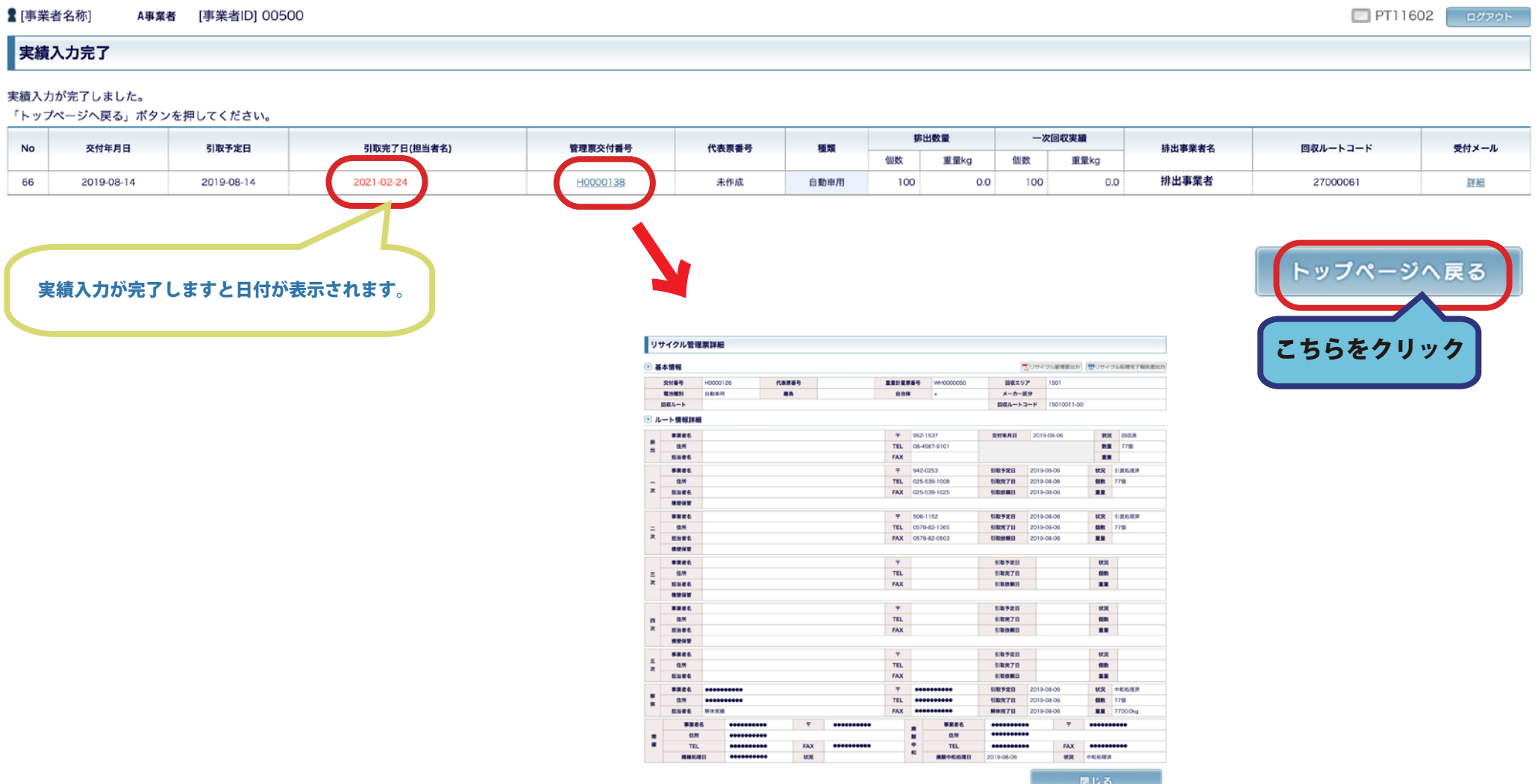

# 代表票作成の手順

1. 一次回収事業者メニューより「代表票作成」ボタンをクリックしてください。

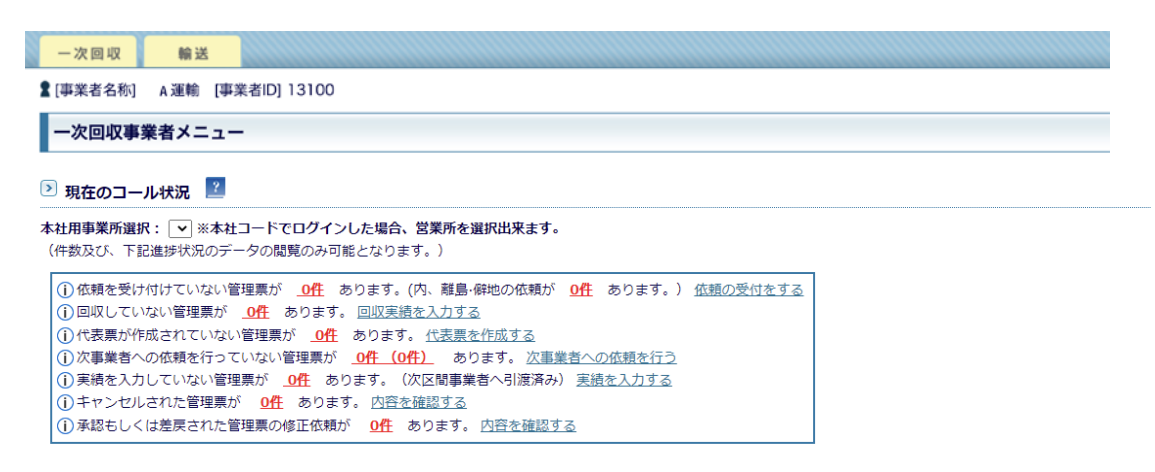

▷ 基本機能

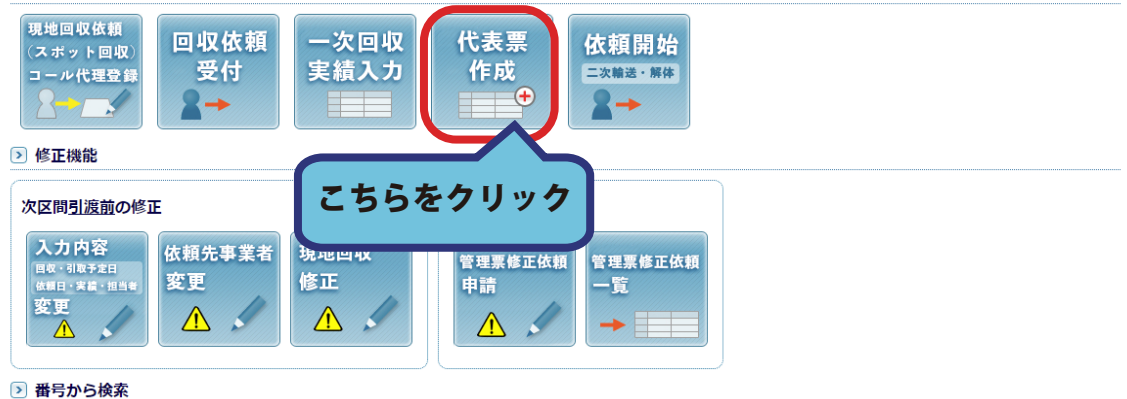

票区分から検索したい帳票を選択し、管理票交付番号、代表票番号又は重量計量票番号を入力して「検索」ボタンをクリックしてください。

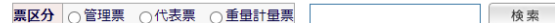

### 2. 代表票を作成したい管理票を選択してください。

# 複数の管理票をまとめて代表票を作成することもできます。

# 同じ種別(自動車・二輪車)電池メーカー・回収ルートをまとめます。

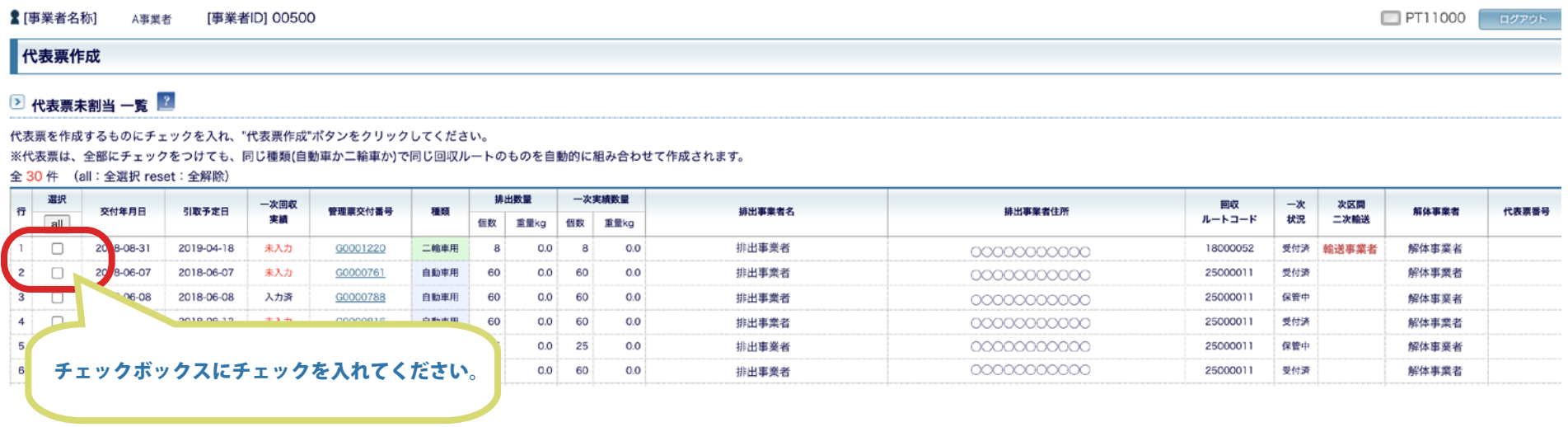

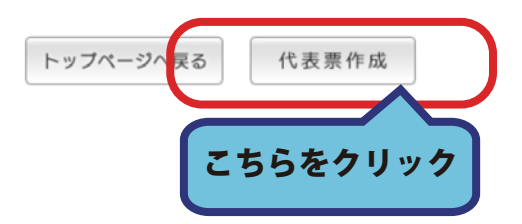

# 3. 内容を確認し「代表票作成」ボタンをクリックしてください。 選択された管理票のうち、同じ回収ルートの番号の場合は、 複数の管理票が一つの代表票番号となります。

■ [事業者名称] A事業者 [事業者ID] 00500 PT11001 print

#### 内容確認画面

#### ▶ 代表票作成 確認画面

一覧に表示された内容で、代表票の作成を行います。

二次回収業者が複数存在する場合は、二次回収業者を選択のうえ、"代表票作成"ボタンをクリックしてください。

全1件

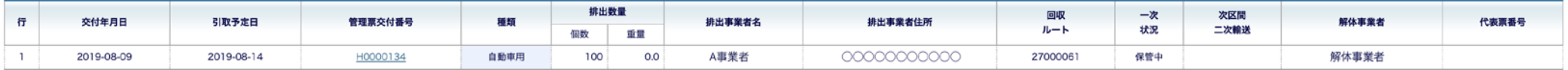

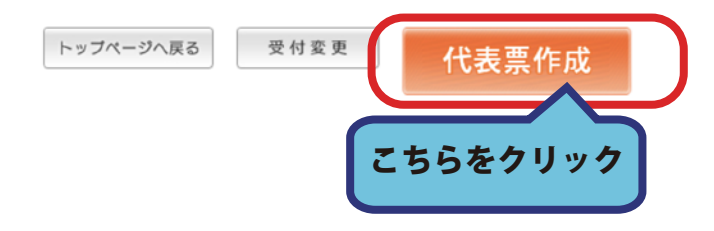

# 4. 代表票作成が完了しました。

# トップページへ戻る場合は「トップページへ戻る」ボタンから戻ります。

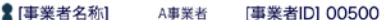

PT11002 **EXPORT** 

#### 完了確認画面

#### 2 代表票作成 完了画面

代表票が作成されました。 次区間依頼を行って下さい。

全1件

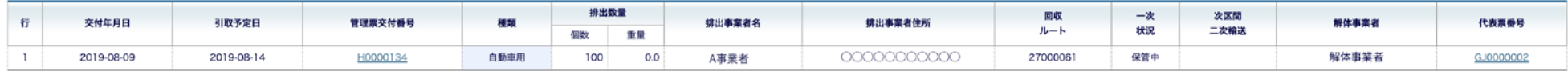

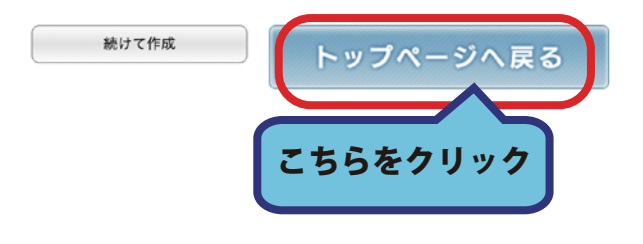

# 複数ある次事業者選択の操作手順(代表票の作成)

1. 一次回収事業者メニューより「代表票作成」ボタンをクリックしてください。

### 一次回収 輸送 **▲ [事業者名称] A 運輸 [事業者ID] 13100** ー次回収事業者メニュー 2 現在のコール状況 本社用事業所選択: v ※本社コードでログインした場合、営業所を選択出来ます。 (件数及び、下記進捗状況のデータの閲覧のみ可能となります。) | (i) 依頼を受け付けていない管理票が | 0件 あります。(内、離島·僻地の依頼が | 0件 あります。) 依頼の受付をする 10回収していない管理票が O性 あります。回収実績を入力する (i)代表票が作成されていない管理票が O件 あります。代表票を作成する (i)次事業者への依頼を行っていない管理票が O件 (O件) あります。次事業者への依頼を行う (i)実績を入力していない管理票が 0件 あります。(次区間事業者へ引渡済み) 実績を入力する (i)キャンセルされた管理票が 0件 あります。内容を確認する (i)承認もしくは差戻された管理票の修正依頼が O件 あります。内容を確認する ▶ 基本機能

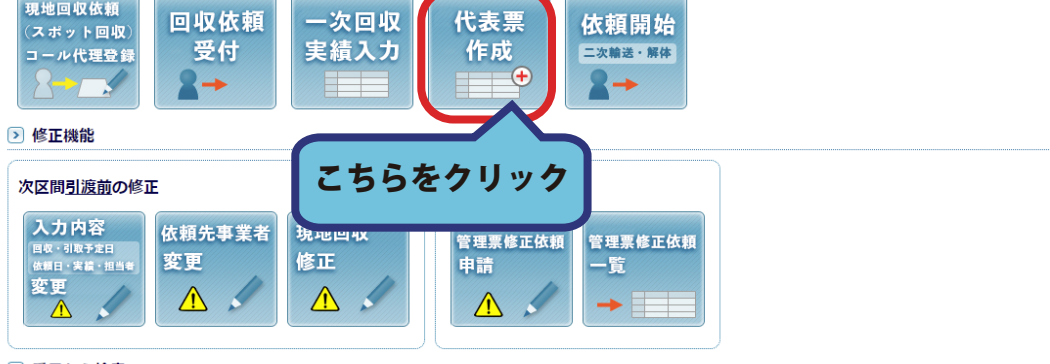

#### 2 番号から検索

票区分から検索したい帳票を選択し、管理票交付番号、代表票番号又は重量計量票番号を入力して「検索」ボタンをクリックしてください。

票区分 ○管理票 ○代表票 ○重量計量票 検索 2.\*(アスタリスク) マークは次区間の輸送業者が複数存在することを示します。 複数の事業者から、どの事業者に依頼するかを選択する必要があります。 代表票は、同じ事業者を選択したものを一つの代表票としてまとめて作成します。 同じルートで、作成する代表票毎に次区間の事業者の選択が表示されます。 別々の事業者に依頼したい場合は、この画面に戻り、 再度代表票作成処理をやり直してください。

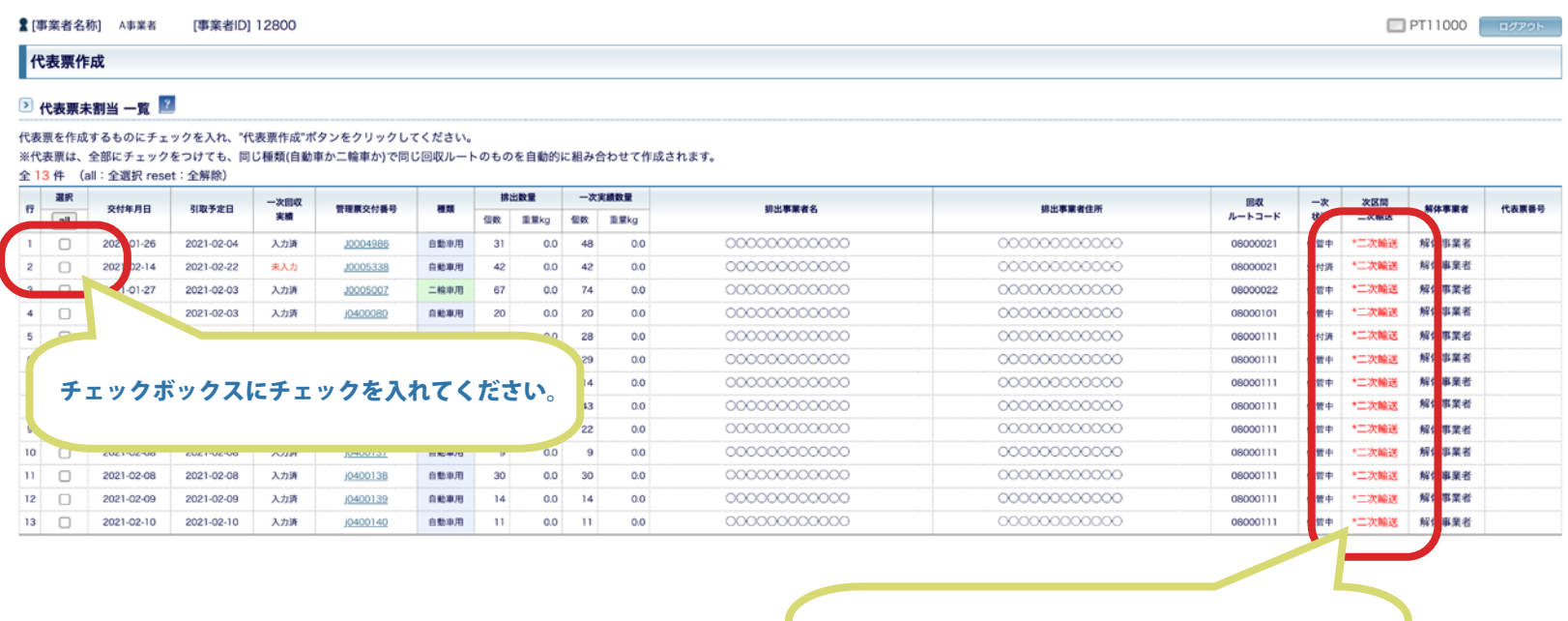

複数の事業者が次区間に存在していると\*が付きます。

# 3. それぞれのリストボックスをクリックし、どの事業者へ依頼するかを選択してください。 代表票毎に、同じ事業者へ依頼を行います。

# 選択できましたら「続ける」ボタンをクリックしてください。

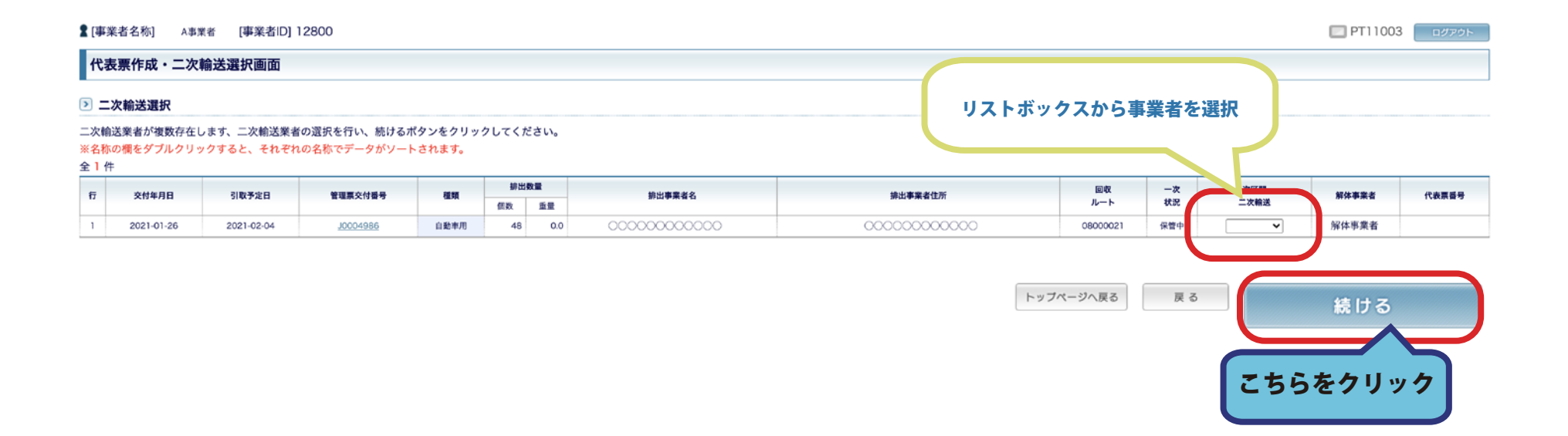

# 4. 内容に間違いがないか再度確認し「代表票作成」ボタンをクリックしてください。

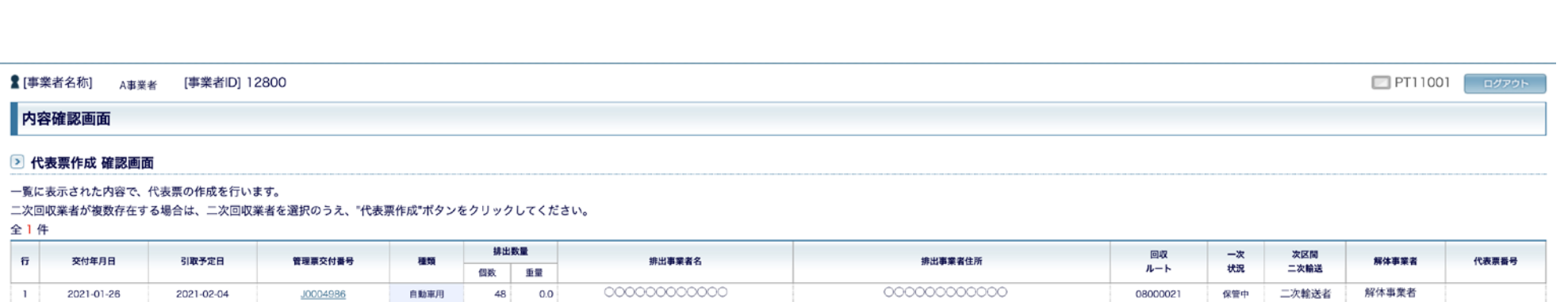

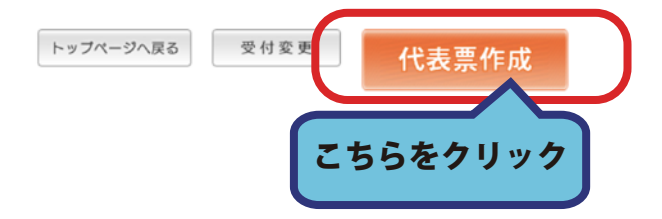

# 5. 代表票作成が完了しました。

# 続けて代表票を作成する場合は「続けて作成」をクリックしてください。 「トップページへ戻る」ボタンをクリックするとトップページへ戻ります。

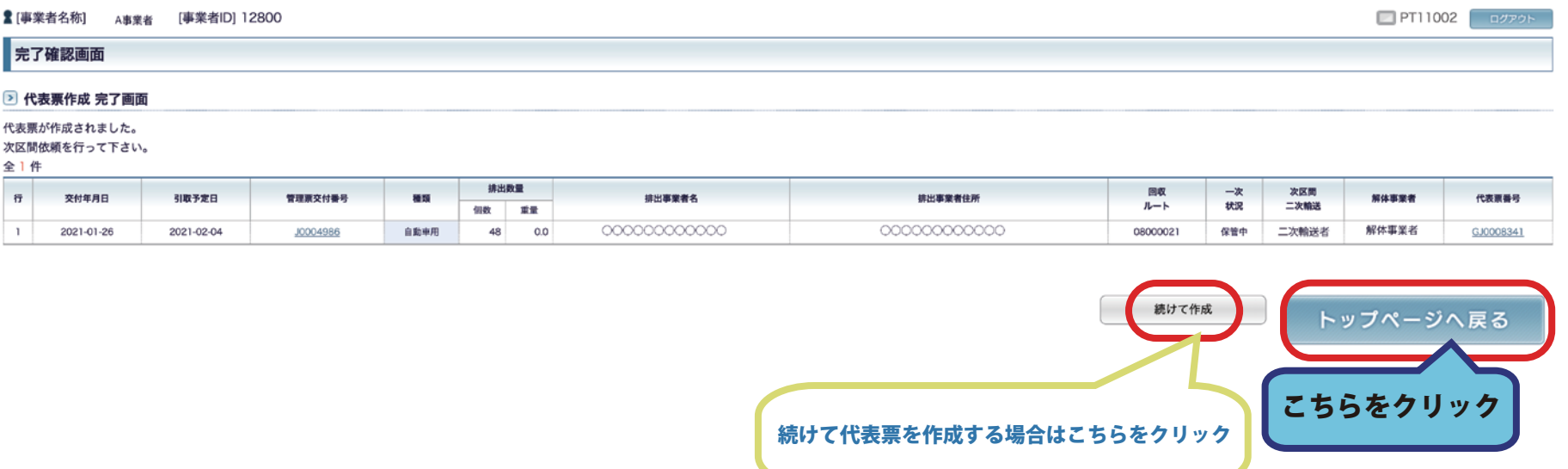

# 次事業者への依頼手順

# 1. 一次回収事業者メニューより

# 「依頼開始 ( 二次輸送・解体 )」ボタンをクリックしてください。

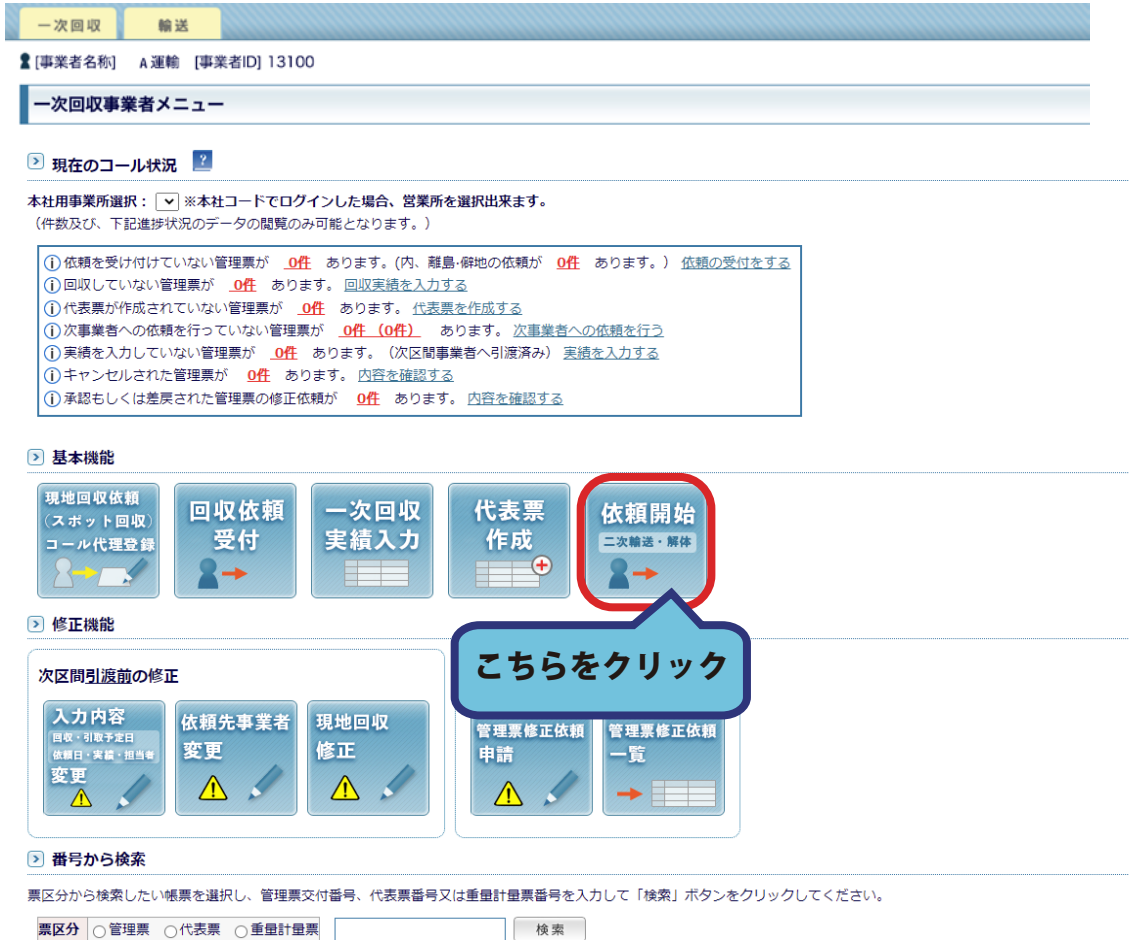

# 2. 二次輸送、または解体を依頼する代表票にチェックマークを入れ(複数可) 引取依頼日を入力してください。

# チェックと入力が出来ましたら「続ける」ボタンをクリックしてください。

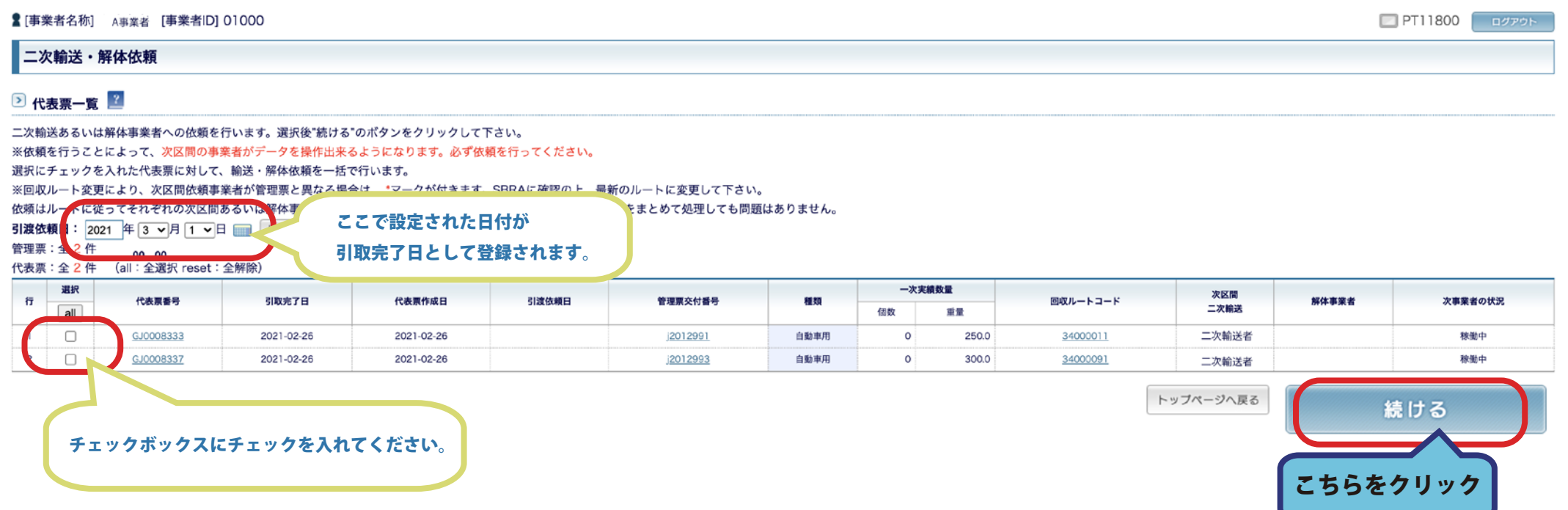

# 3. 内容を確認し間違いがなければ

# 「二次輸送 or 解体依頼実行」ボタンをクリックしてください。

**▲ [事業者名称]** A事業者 [事業者ID] 01000

PT11800 **B** 

こちらをクリック

#### 二次輸送・解体依頼

#### 2 確認画面

下記内容で依頼を行います。内容に間違いがある場合は入力画面へ戻って修正して下さい。 ※回収ルート変更により、次区間依頼事業者が管理票と異なる場合は、SBRAに確認の上、最新のルートに変更して下さい。 引渡依頼日: 2021年00月00日

#### 2 代表票一覧

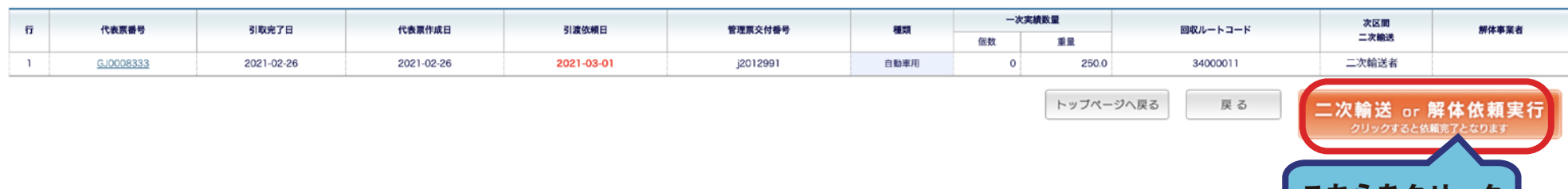

# 4. 依頼が完了しました。

# 詳細をクリックすると、依頼したメールの内容が確認できます。 トップページへ戻る場合は「トップページへ戻る」ボタンから戻ります。

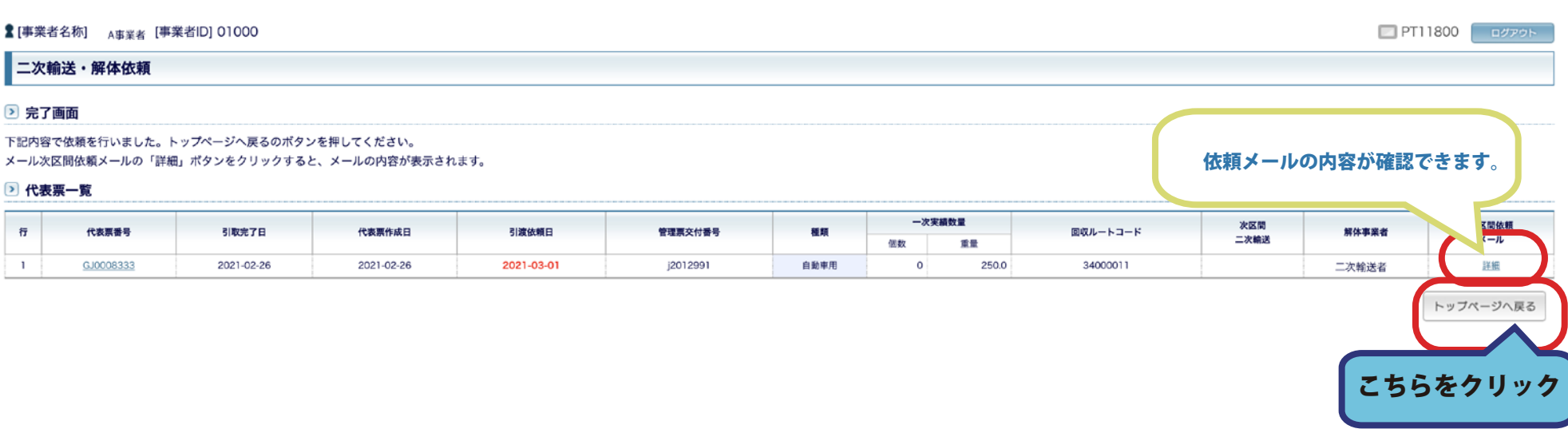

# 登録データ修正の手順

1. 一次回収事業者及び輸送事業者の登録したデータを修正する場合、

一次回収事業者メニューから「入力内容変更(回収・引取予定日・依頼日・実績・担当者)」 ボタンをクリックします。

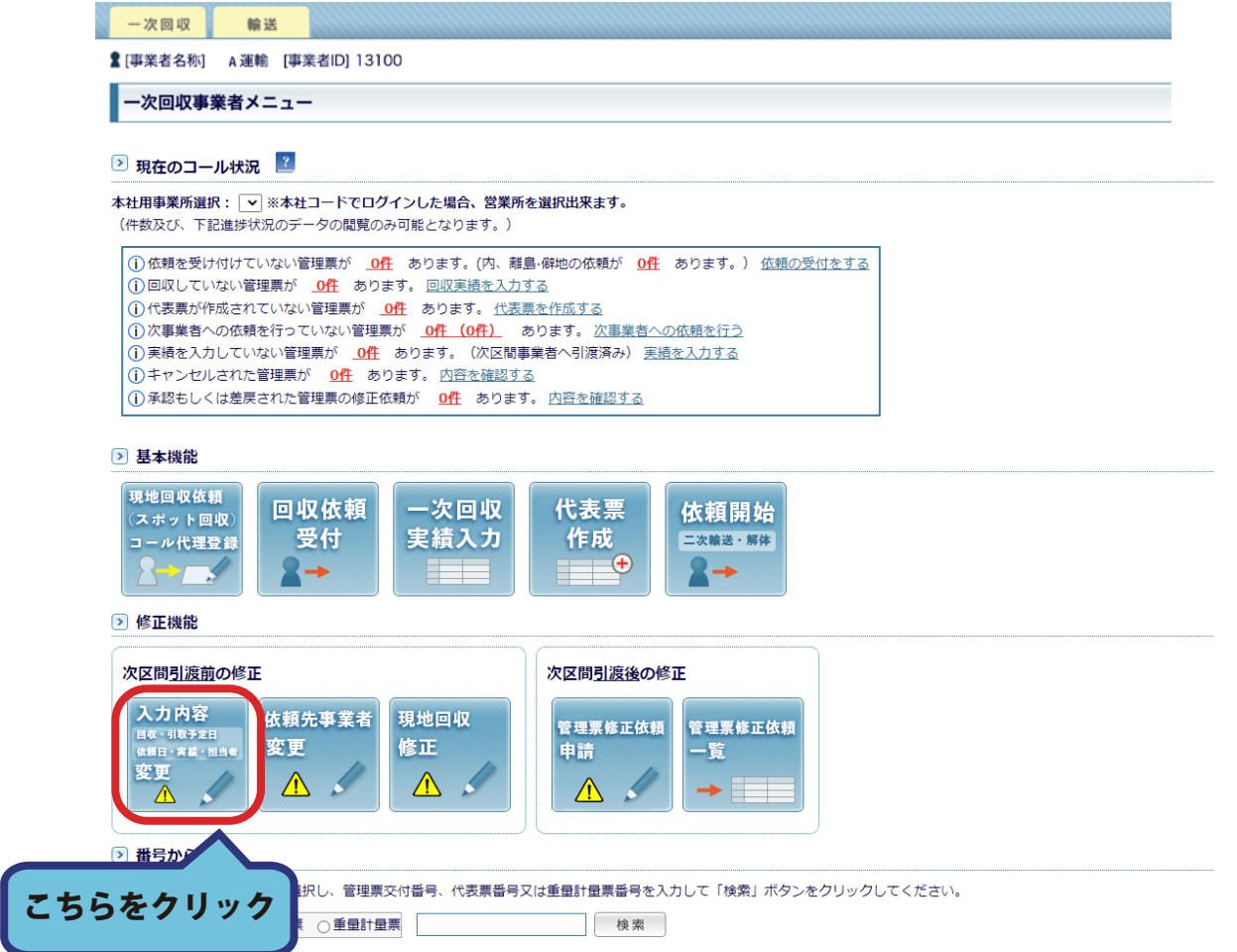

# 2. 変更ボタンをクリックすると修正可能なデータの一覧が表示されます。 修正可能なデータとは

- ・依頼は終了しているが、まだ引取を行っていない
- ・実績(数量)を入力後、次の事業者が引取(引き受け)を完了していない。
- ・次事業者への依頼を行ったが、引き渡し(引取)が完了していない。

以上のデータとなります。

※次事業者がすでに実績を入力している場合は修正ができません。

• [事業者名称] A事業者 [事業者ID] 12800

```
□ PT08500 □ ログアウト
```

```
回収予定日・引取依頼日・実績の変更
```
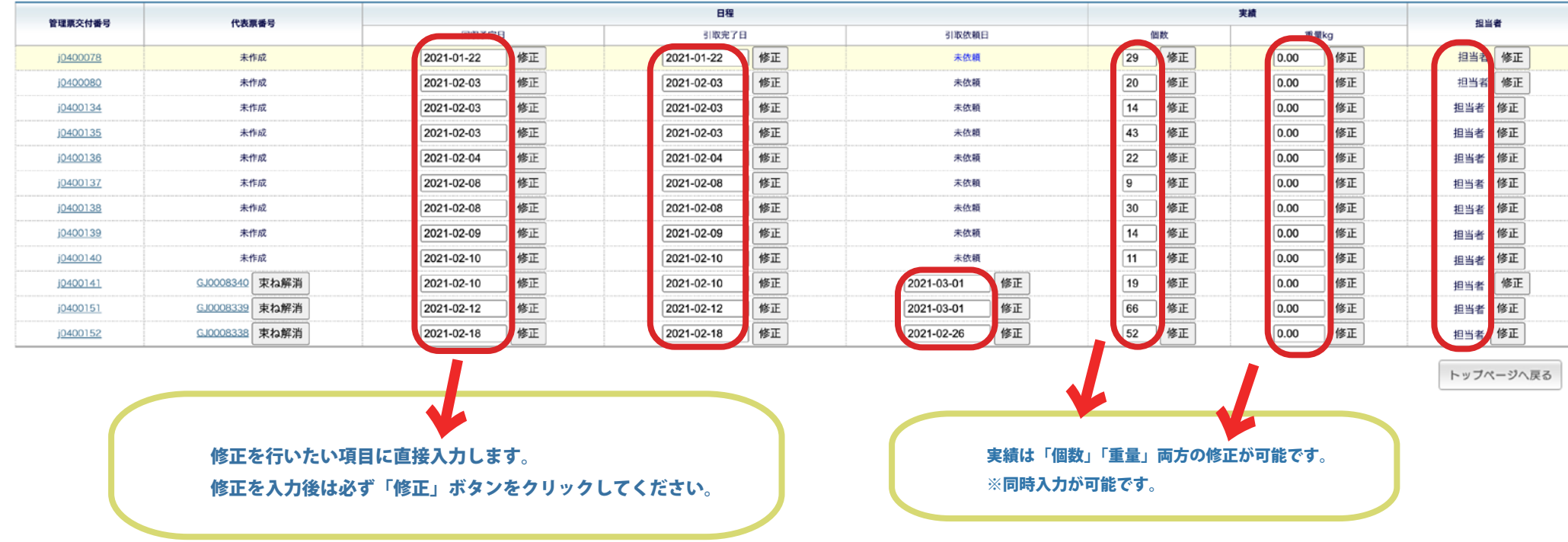

変更をおこないたい箇所に直接入力をおこない「修正」ポタンをクリックしてください。

### 注意 ! 修正を行った際は必ず、「修正」ボタンをクリックして下さい。

修正ボタンが押されていない場合は元のデータのままとなります。

修正は、「修正ボタン」が着いた左側の入力ボックスで行います。

日程は日付の修正を行います。 登録した日付の形式をそのままで数値のみを修正して下さい。 実績は 個数と重量の両方が修正可能です。

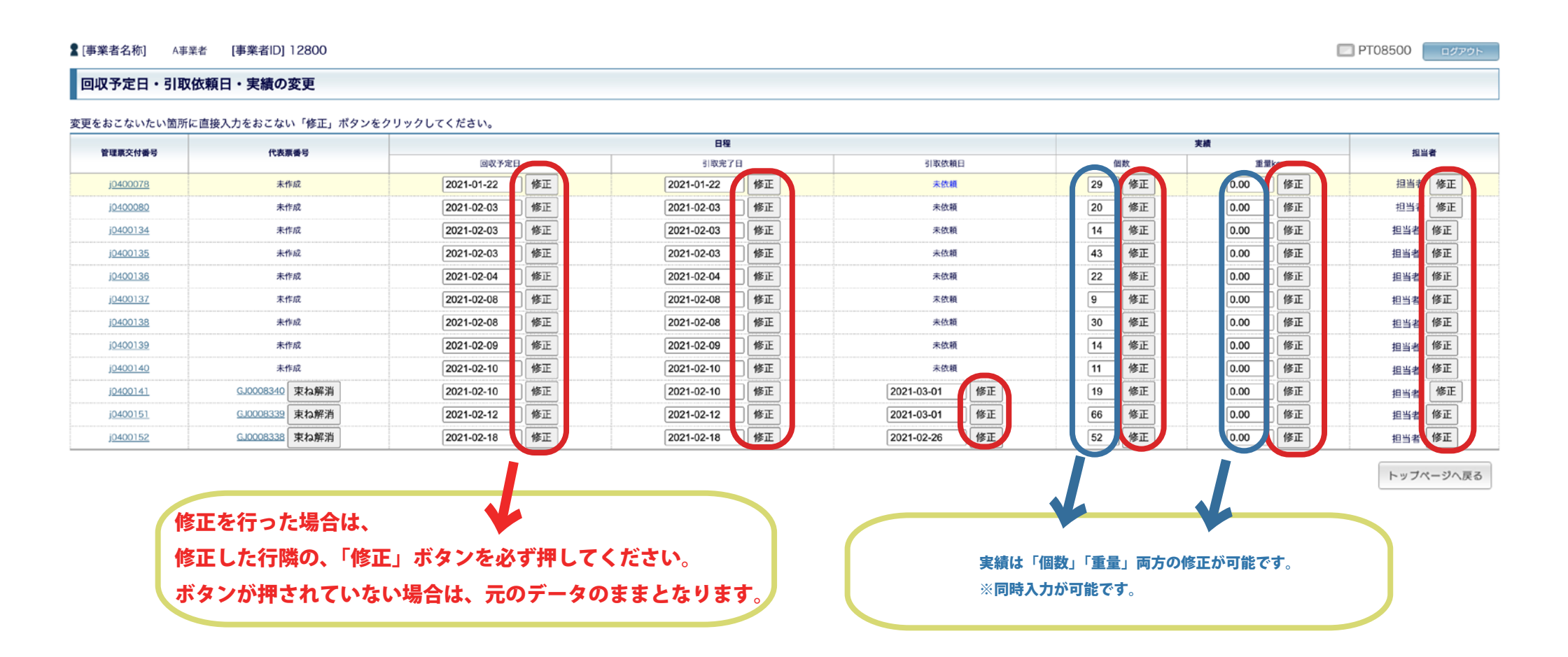

# A 回収予定日を修正する場合の処理

• 【事業者名称】 A事業者 【事業者ID】 12800

#### 回収予定日・引取依頼日・実績の変更

#### 変更をおこないたい箇所に直接入力をおこない「修正」ボタンをクリックしてください。

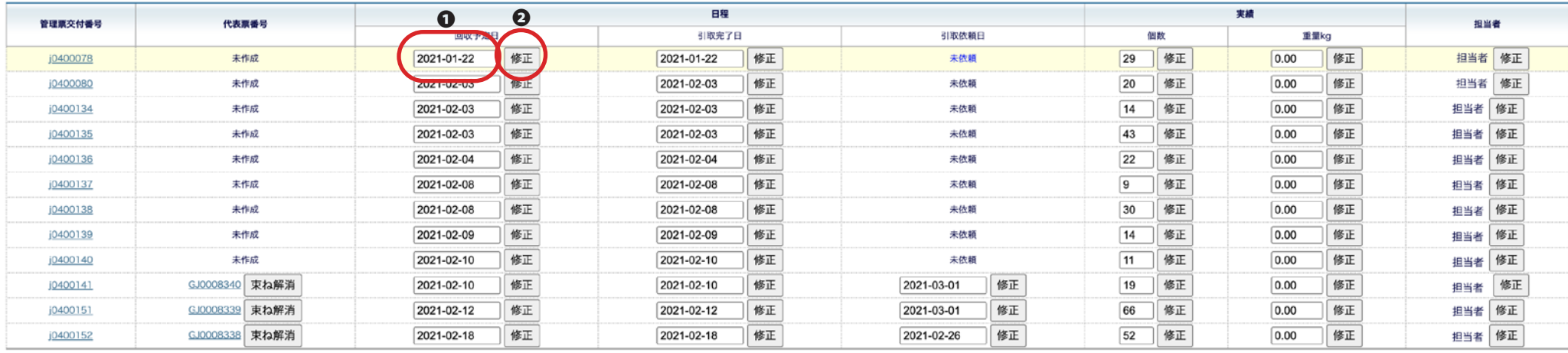

トップページへ戻る

□ PT08500 ログアウト

#### ① 回収予定日 を変更します。

② 「修正」 ボタンをクリックします。

③ 修正確認のポップアップが表示されます。

修正をする場合は「OK」をボタンをクリックします。

キャンセルする場合は「キャンセル」をクリックします。

④ 修正完了のポップアップメッセージが表示されます。

内容を表示する場合は「OK」をボタンをクリックします。

表示する必要がない場合は「キャンセル」をクリックします。

⑤ 回収予定日の変更を排出事業者あるいは、前事業者にメールにて送信します。

⑥ 「OK」ボタンをクリックすると修正完了のメッセージが表示されます。

# B 引取完了日を修正する場合の処理

#### **■「事業者名称」 A事業者 「事業者ID112800**

#### 回収予定日・引取依頼日・実績の変更

#### 変更をおこないたい箇所に直接入力をおこない「修正」ポタンをクリックしてください。

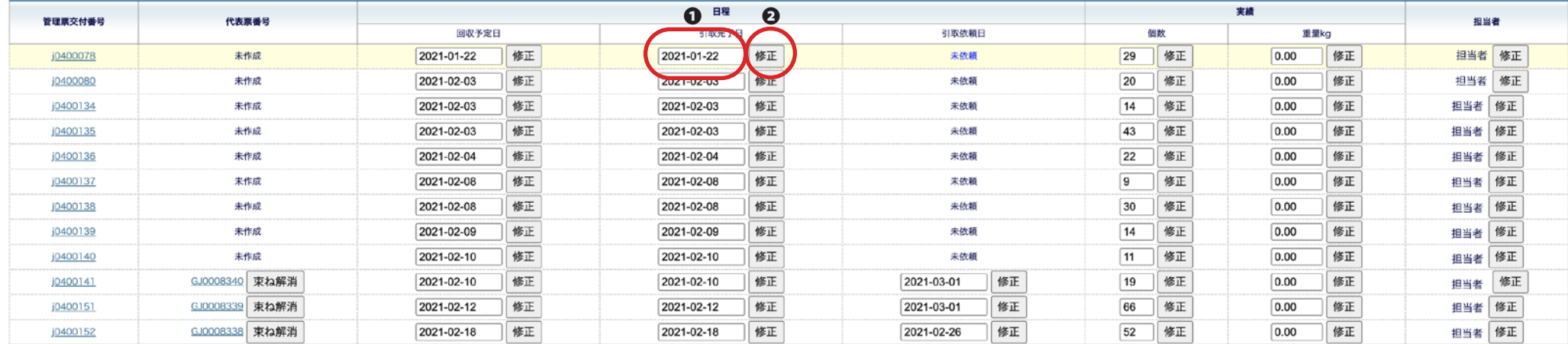

トップページへ戻る

□ PT08500 ログアウト

① 引取完了日 を変更します。

(2)「修正」 ボタンをクリックします。

③ 修正確認のポップアップが表示されます。

修正をする場合は「OK」をボタンをクリックします。

キャンセルする場合は「キャンセル」をクリックします。

④ 修正完了のポップアップメッセージが表示されます。

内容を表示する場合は「OK」をボタンをクリックします。

表示する必要がない場合は「キャンセル」をクリックします。

⑤ 回収予定日の変更を排出事業者あるいは、前事業者にメールにて送信します。

⑥ 「OK」ボタンをクリックすると修正完了のメッセージが表示されます。

### C 次事業者への依頼日を修正する場合の処理

#### • 【事業者名称】 A事業者 [事業者ID] 12800

□ PT08500 ログアウト

#### 回収予定日・引取依頼日・実績の変更

#### 変更をおこないたい箇所に直接入力をおこない「修正」ボタンをクリックしてください。

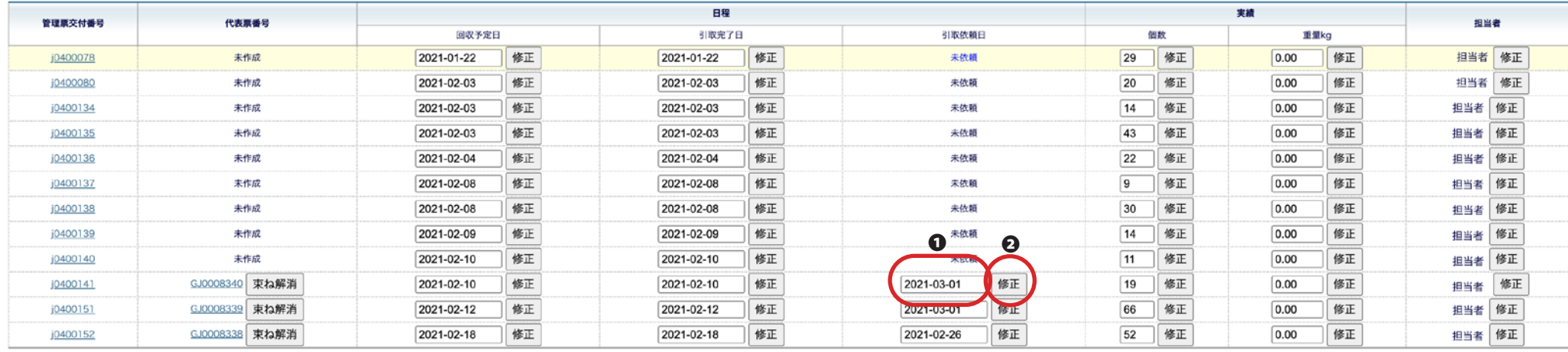

トップページへ戻る

#### ① 引取依頼日を変更します。

② 「修正」 ボタンをクリックします。

③ 修正確認のポップアップが表示されます。

修正をする場合は「OK」をボタンをクリックします。

キャンセルする場合は「キャンセル」をクリックします。

### D 実績の入力を修正する場合の処理

■ [事業者名称] A事業者 [事業者ID] 12800

□ PT08500 ログアウト

#### 回収予定日・引取依頼日・実績の変更

#### 変更をおこないたい箇所に直接入力をおこない「修正」ボタンをクリックしてください。

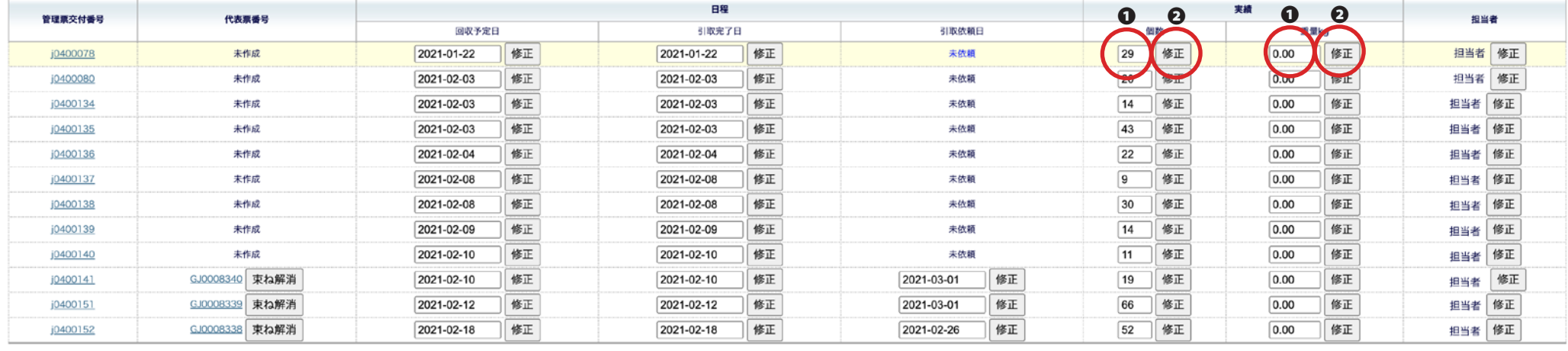

トップページへ戻る

① 個数または、重量を変更します。

(2)「修正」 ボタンをクリックします。

③ 重量を修正した場合のメッセージが表示されます。

修正をする場合は「OK」をボタンをクリックします。

キャンセルする場合は「キャンセル」をクリックします。

④ OK ボタンをクリックした場合は、修正完了のメッセージが表示されます。

# E 担当者を変更する場合の処理

• 【事業者名称】 A事業者 [事業者ID] 12800

#### 回収予定日・引取依頼日・実績の変更

■ PT08500 ログアウト

**Rights Reserved.** 

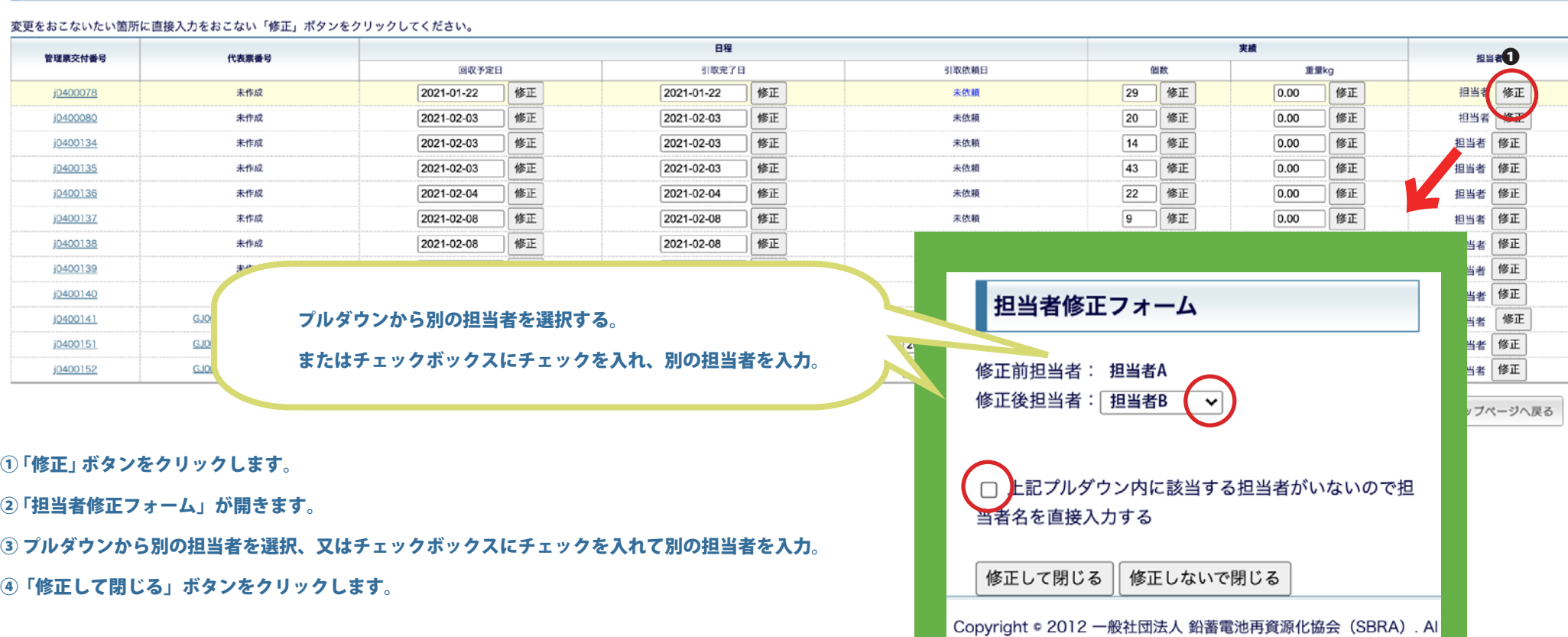

## F 代表票の束ねを解消する場合

■ [事業者名称] A事業者 [事業者ID] 12800

#### 回収予定日・引取依頼日・実績の変更

変更をおこないたい箇所に直接入力をおこない「修正」ボタンをクリックしてください。

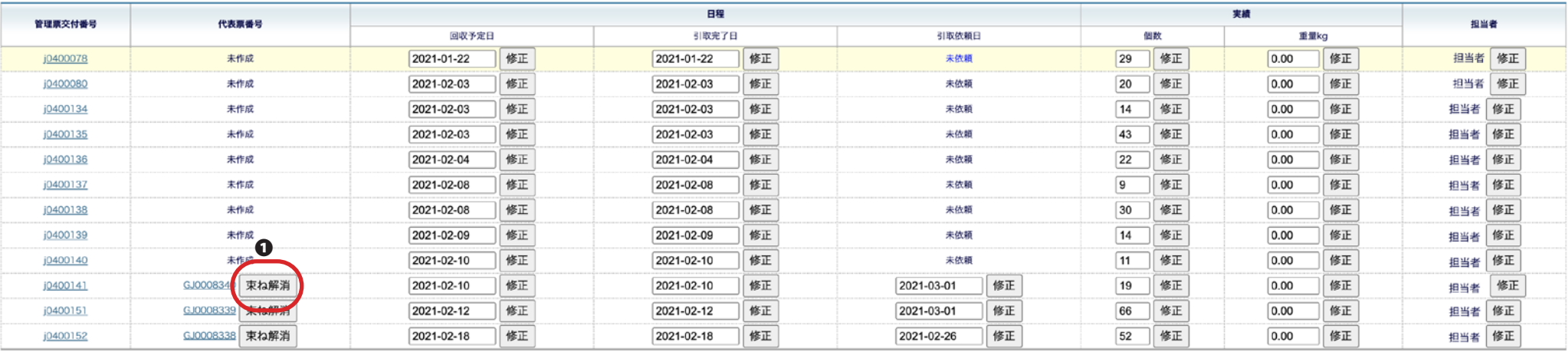

トップページへ戻る

□ PT08500 ログアウト

①「束ね解消」ボタンをクリックします。

②代表票の束ね解消フォームが開きます。

③「代表票の束ね解消を実行」ボタンをクリックします。

キャンセルする場合は「キャンセル」ボタンをクリックします。

# 現地回収登録データの修正手順

変更

 $\Lambda$ 

▷ 番号から検索 票区分から検索したい帳

票区分 管理票

# 1. 一次回収事業者及び輸送事業者の登録したデータを修正する場合、 一次回収事業者メニューから「現地回収修正」ボタンをクリックします。

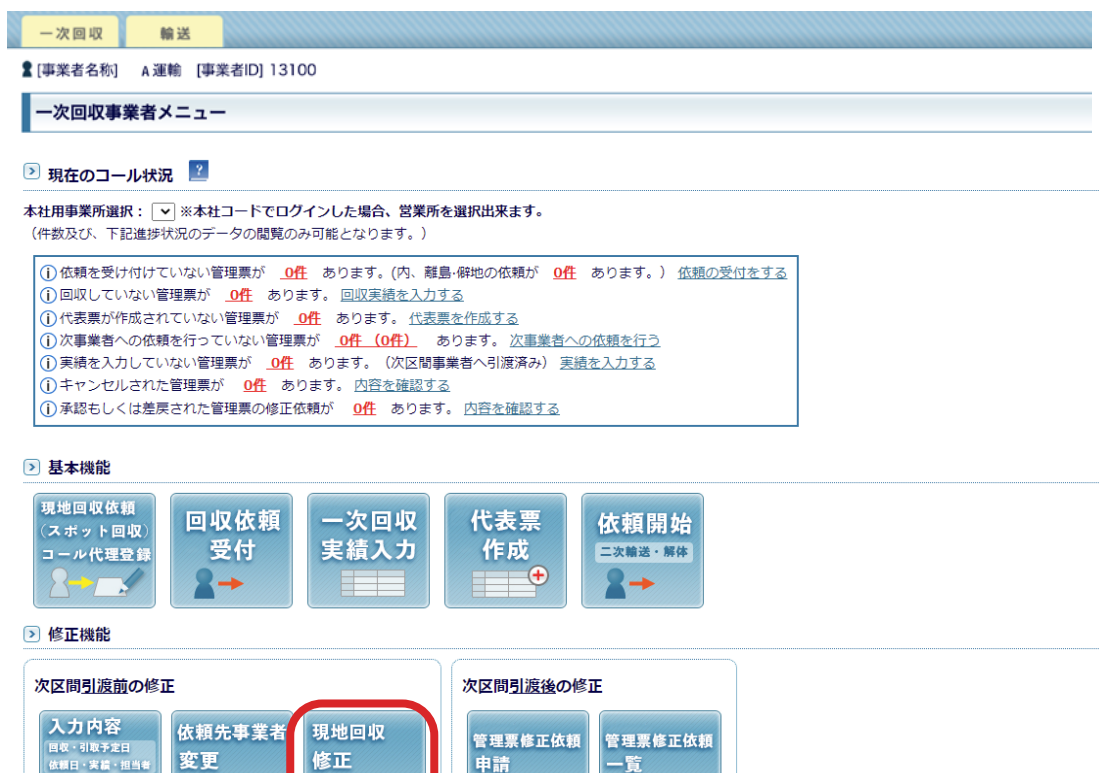

 $\triangle$ 

検索

量計量票番号を入力して「検索」ボタンをクリックしてください。

こちらをクリック

 $\triangle$ 

△ △

# 2. 変更ボタンをクリックすると、修正が可能なデータの一覧が表示されます。 修正可能なデータとは

- ・現地回収の管理票 ( 管理票番号の頭文字のアルファベットが小文字 )
- ・依頼が終了しているが、まだ引き取りを行っていない
- ・実績 ( 数量 ) を入力後、まだ次の事業者が引取り ( 引き受け ) を完了していない
- ・次事業者への依頼を行ったが、まだ引き渡し ( 引き取り ) が完了していない

以上のデータとなります。

 $\sim$  2000  $\sim$  2000  $\sim$  2000  $\sim$  2000  $\sim$  2000  $\sim$  2000  $\sim$  2000  $\sim$  2000  $\sim$  2000  $\sim$  2000  $\sim$ 

### ※次事業者がすでに実績を入力している場合は修正ができません。

• 【事業者名称】 A事業者 【事業者ID1 12800

□ PT87000 □ ログアウト

#### 現地回収用修正画面

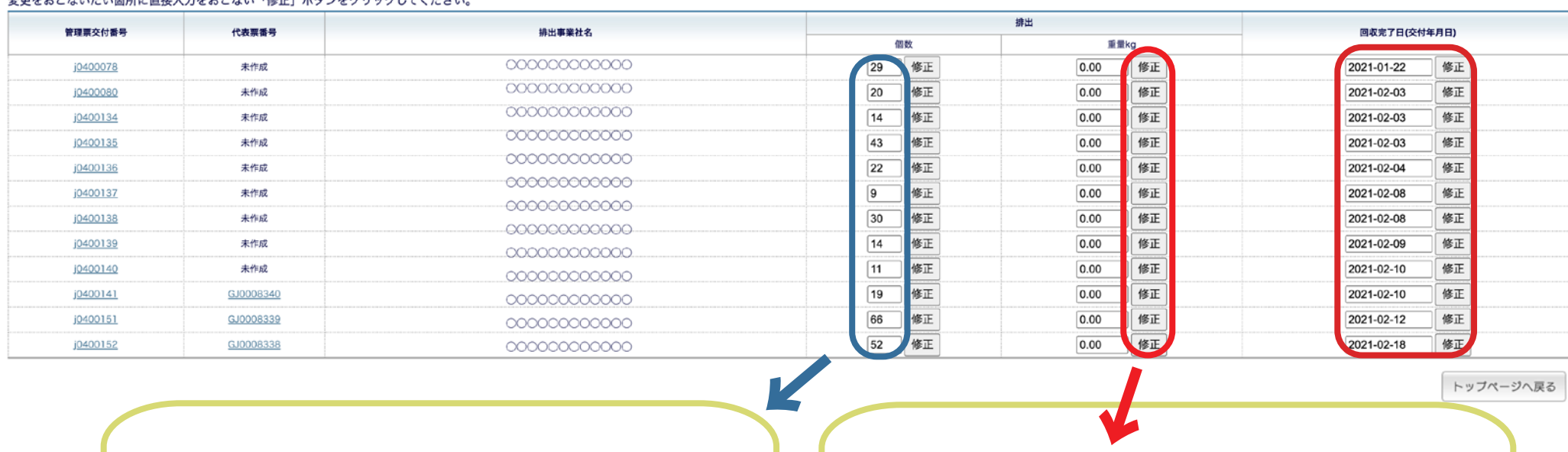

トップページへ戻る

### 修正を行いたい項目に直接入力します。

#### 修正を入力後は必ず「修正」ボタンをクリックしてください。

←

# A 排出個数の修正をする場合

■ [事業者名称] A事業者 [事業者ID] 12800

#### 現地回収用修正画面

#### 変更をおこないたい箇所に直接入力をおこない「修正」ボタンをクリックしてください。

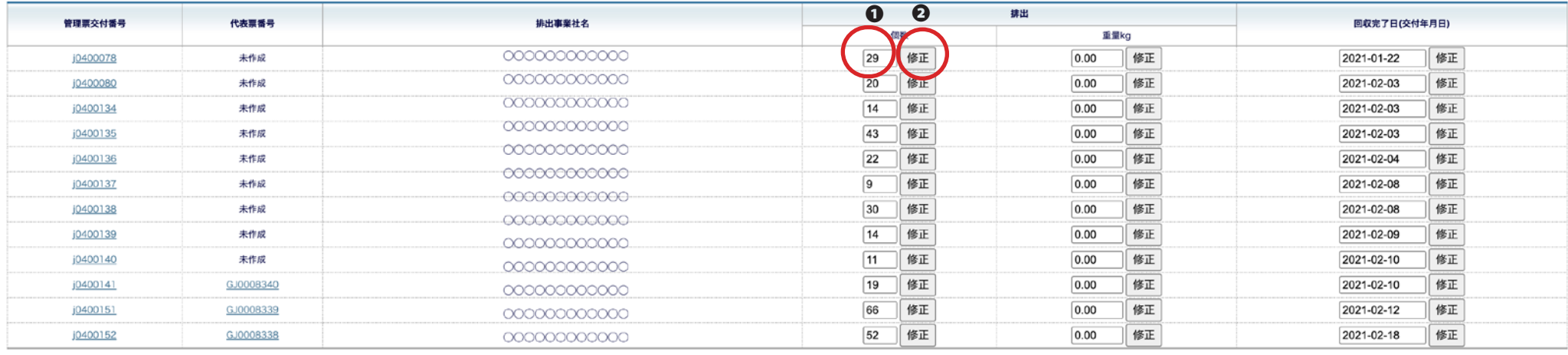

トップページへ戻る

□ PT87000 ログアウト

#### ①個数を変更します。

② 「修正」 ボタンをクリックします。

③ 個数を修正した場合のメッセージが表示されます。

修正をする場合は「OK」をボタンをクリックします。

キャンセルする場合は「キャンセル」をクリックします。

### B 排出重量を修正する場合

**▲ [事業者名称]** A事業者 [事業者ID] 12800

□ PT87000 ログアウト

#### 現地回収用修正画面

#### 変更をおこないたい箇所に直接入力をおこない「修正」ボタンをクリックしてください。

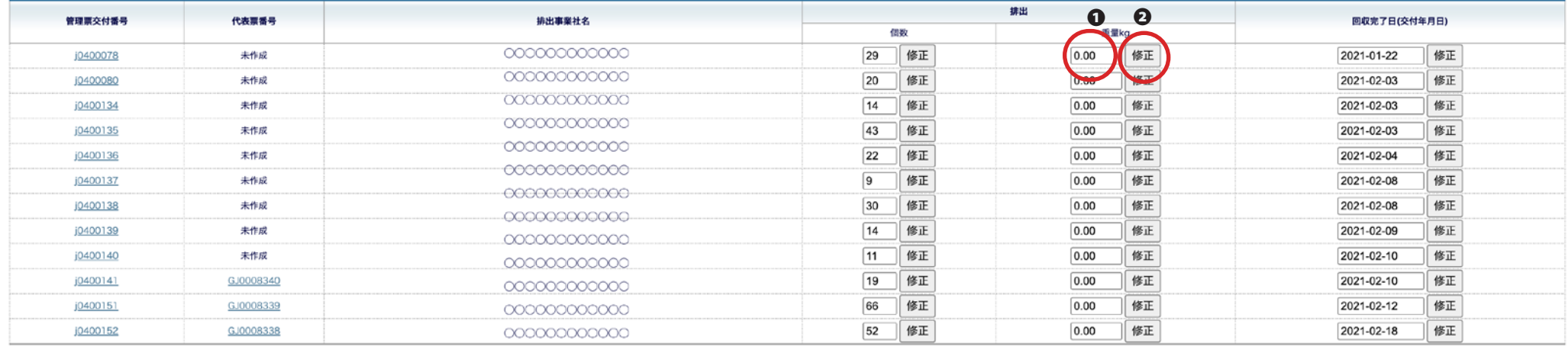

トップページへ戻る

① 重量を変更します。

② 「修正」 ボタンをクリックします。

③ 重量を修正した場合のメッセージが表示されます。

修正をする場合は「OK」をボタンをクリックします。

キャンセルする場合は「キャンセル」をクリックします。

# C 回収日 (コール) を修正する場合

■ [事業者名称] A事業者 [事業者ID] 12800

□ PT87000 ログアウト

#### 現地回収用修正画面

#### 変更をおこないたい箇所に直接入力をおこない「修正」ボタンをクリックしてください。

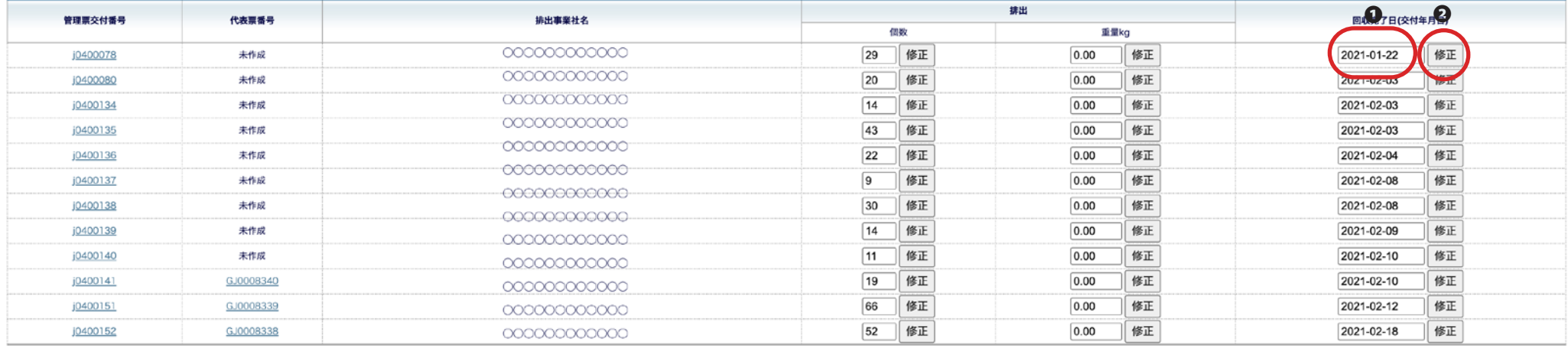

トップページへ戻る

① 回収日を変更します。

#### 回収日 ( コール日 ) は引取予定日より前を入力してください。

②「修正」 ボタンをクリックします。

③ 修正確認のポップアップが表示されます。

修正をする場合は「OK」をボタンをクリックします。

キャンセルする場合は「キャンセル」をクリックします。

④ 修正完了のポップアップメッセージが表示されます。